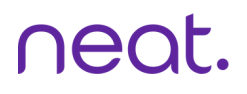

# **Neat Pulse Control** ガイド

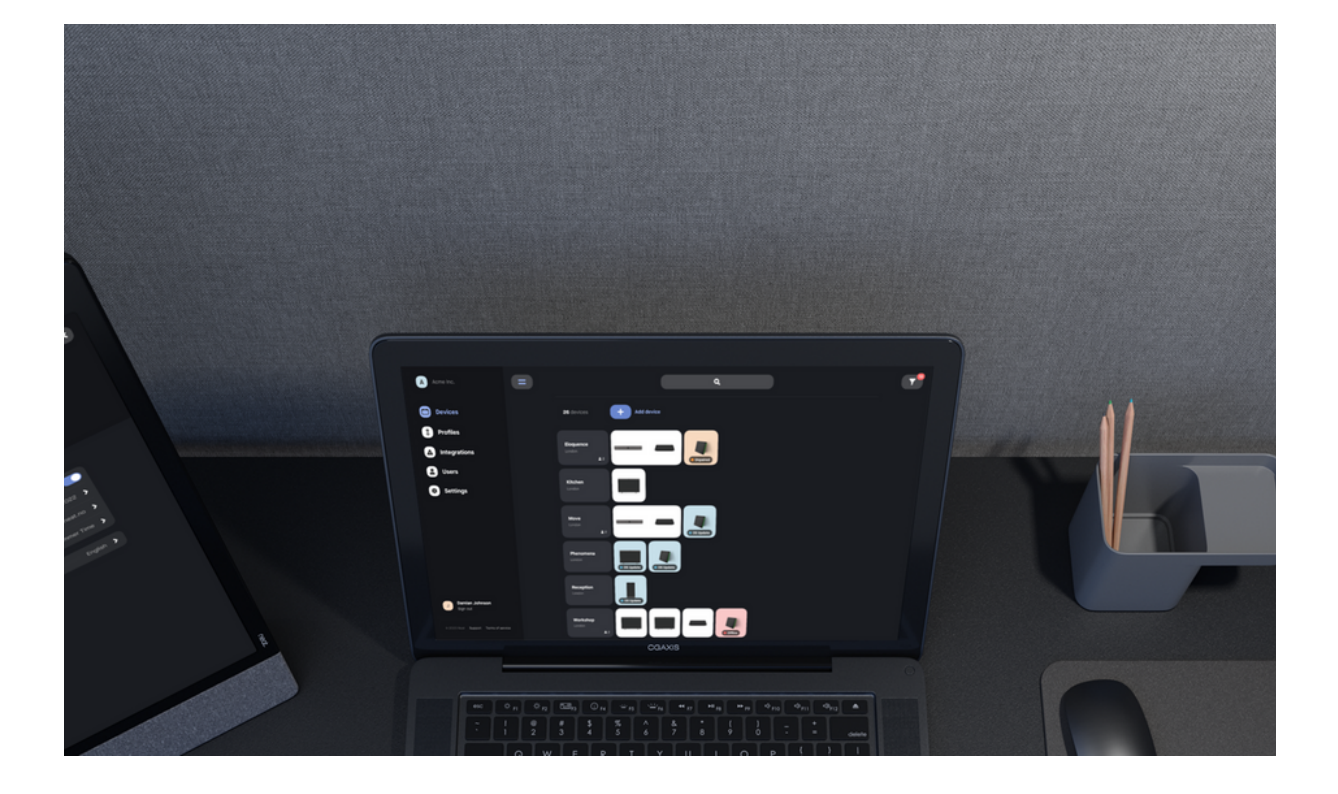

# **目次**

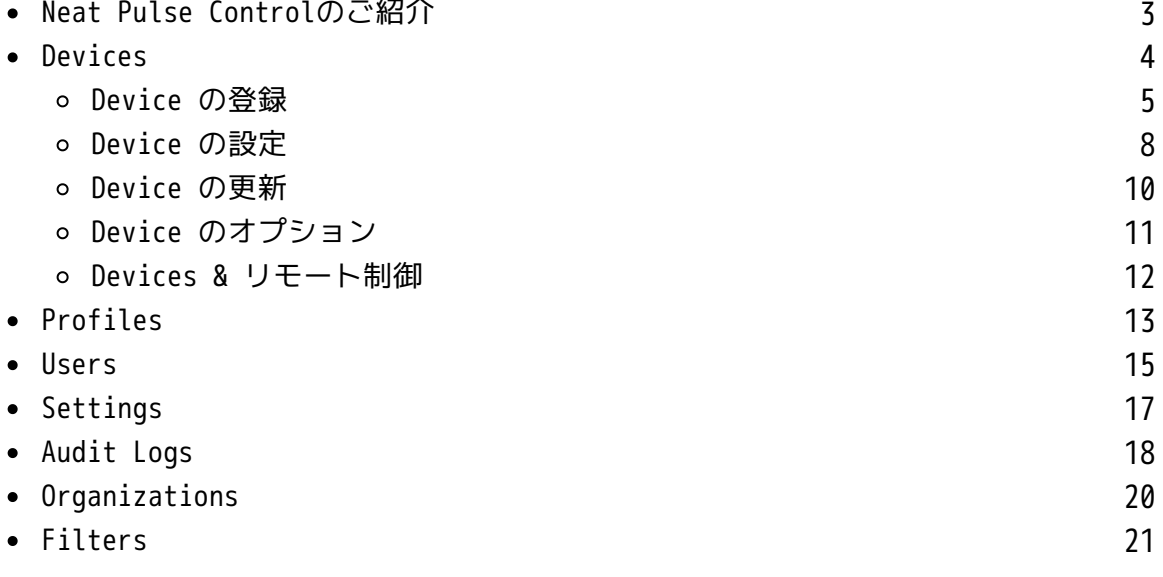

# **Neat Pulse Control のご紹介**

NNeat Pulse Controlは、Neatデバイスの管理プラットフォームです。部屋ごとにデバイスをグ ループ化し、プロファイルを使用して個々の部屋または部屋のグループに適用する設定を行いま す。部屋は、組織内の場所や地域によってグループ化されます。

Neat Pulse Controlはユーザーによって管理されます。ユーザーには2つのタイプがあります::

- Owner: Owner は、組織内のすべての設定にアクセスできます。組織ごとに複数の Owner を 設定できます。
- Admin: Adminのアクセスは特定の地域に制限されています。管理者は、これらの地域内のエ ンドポイントのみを管理し、プロファイルを編集することはできません。

TユーザーがNeat Pulse Controlに追加できる組織の数に制限はありません。複数の組織に所属 しているユーザーは、左側のメニューに「Organisations」という追加タブが表示され、所属し ている組織間を移動することができます。

ユーザーは、所属する組織ごとに異なる権限を持つことができます。つまり、顧客は組織外のユ ーザーをあらゆるタイプのユーザーとして追加することができます。

Neat Pulse Controlにログインするには、以下のリンクを使用してください:

https://pulse.neat.no/

最初に表示されるページは、サインイン画面です。設定されたユーザーは、以下のいずれかの方 法でサインインすることができます:

- Google アカウント
- Microsoft アカウント(Azure Active Directoryアカウントのみ。個人のOutlook.comアカウ ントは不可)
- メールアドレスとパスワード

Neat Pulse Controlにサインインすると、組織の「Devices」ページが表示され、部屋とデバイ スが管理されます。

# **Devices**

左側メニューの'Devices'をクリックすると、登録されたデバイスとルームの情報を表示する Devices/Roomビューが表示されます。ここでは、個人、グループ、およびルームレベルでデバイ スの設定をリモートで変更することができます。

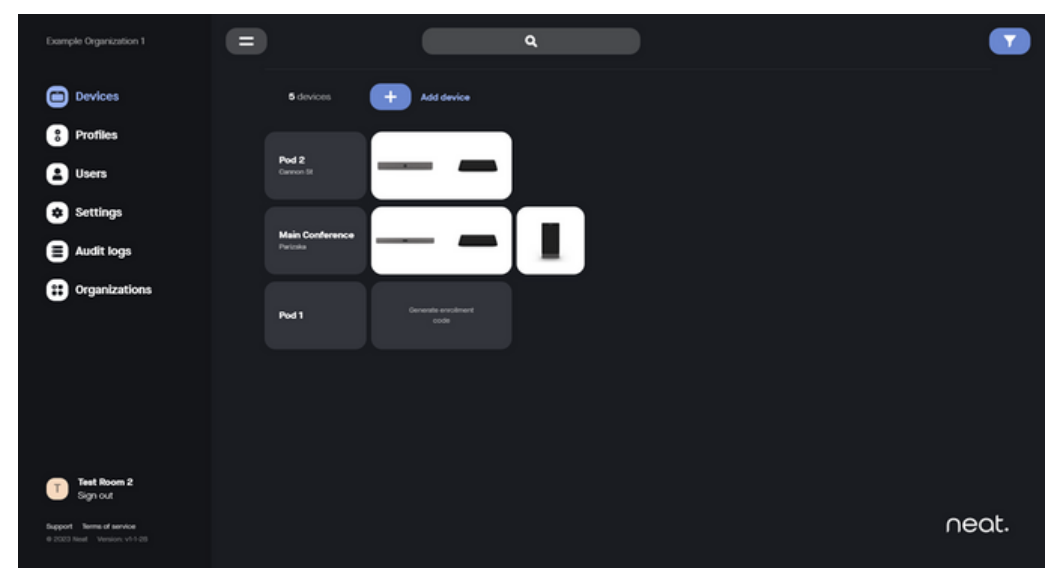

Rooms/Devices Page

Neat デバイスを Neat Pulse Control で使用できるようにするには、まずデバイスを物理的に インストー ルし、ネットワークに接続し、初期設定とペアリングを完了する必要があります。 「Devices」ページで、ページ上部の「Add device」ボタンを押します。Add device'ポップアッ プが表示されますので、デバイスが設置されている部屋名を入力してください。この例では'Pod 3'を使用します。

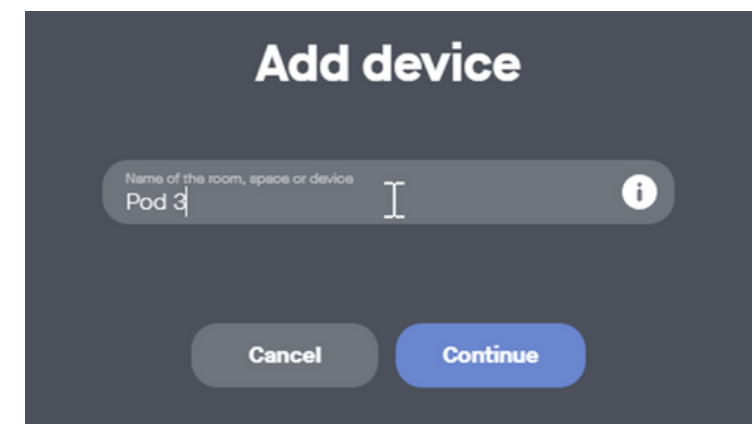

Add device to create a room

**Add device DJNDZPLP** Copy code Enter the code on the Neat devices you want to add to 'Pod 3' **Done** Room creation

このコードをNeatデバイスの「システム設定」に入力すると、すぐにNeatパルスコントロールに登録でき ます。

「Done」を押すと、ルームが作成されます。その後、部屋の場所を変更したり、名前を変更したり、メモ を入力したり、プロフィールを割り当てたり、部屋を削除したりすることができます。

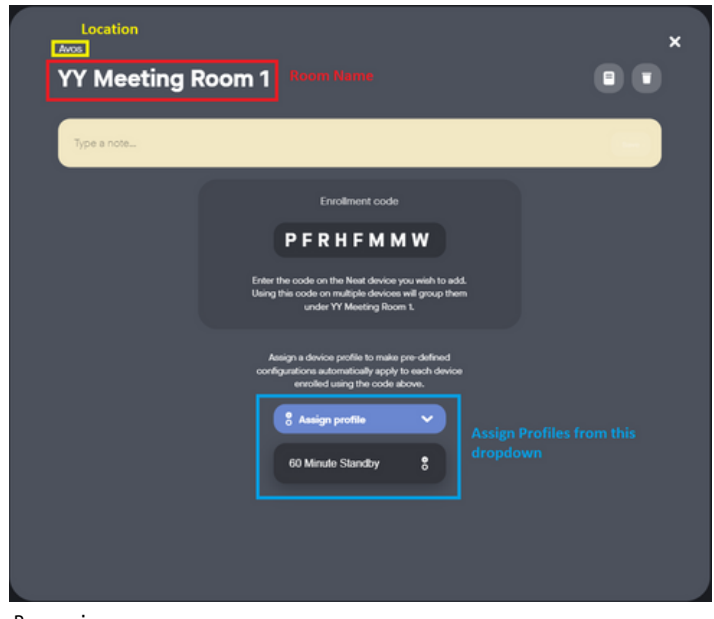

Room view

「閉じる」アイコンを押して'Devicees'ページに戻ります。 ルームが正常に作成され、登録コードがデバ イスのプレースホルダとして表示されていることが確認できます。

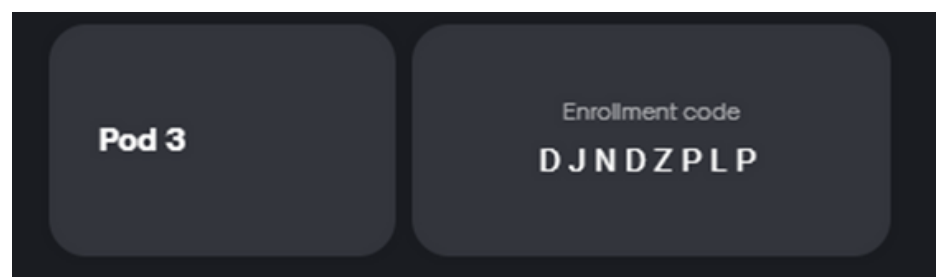

Enrollment code for Neat devices

Neatデバイスで「システム設定」に移動し、「Add to Neat Pulse」を選択して登録画面を表示します。 キーボードの左下で入力モードが「あ」(日本語)になっている場合は、タップして 「a」に切り替えま す。

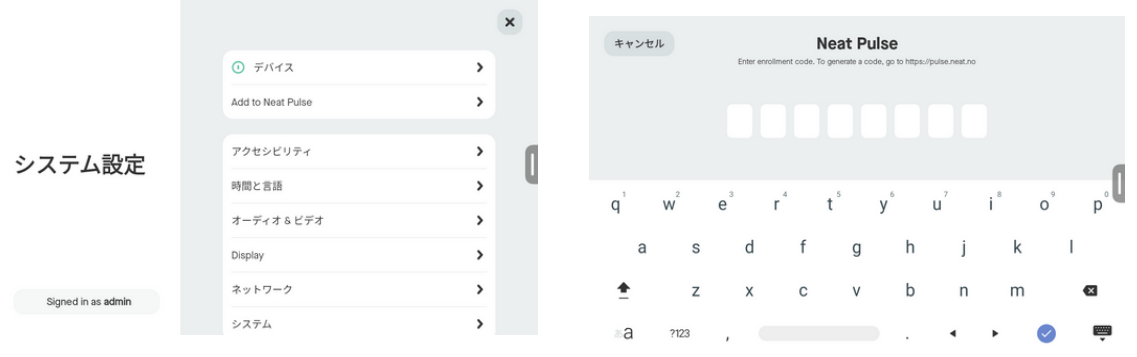

Device System Settings The Controllment code entry field

K登録コードをNeatデバイスに入力し、デバイスをルームに登録すると登録が完了します。 登録コードは、大文字小文字は区別しないため、小文字のままで入力可能です。

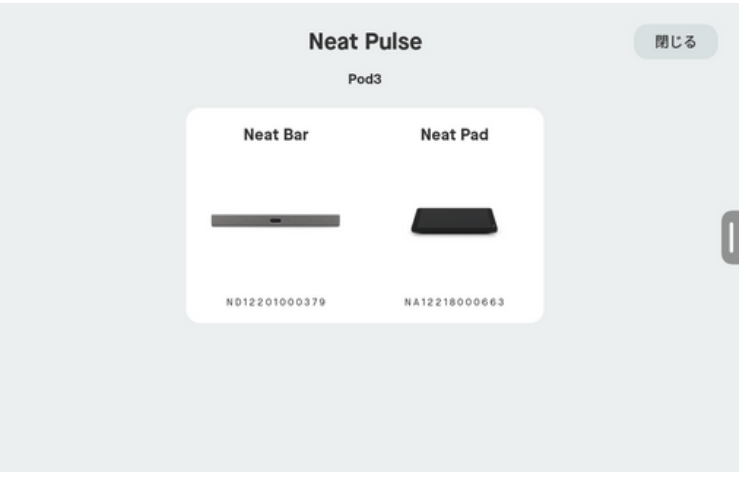

Enrollment completion

(オプション)デバイスのリモートコントロールを無効にしたい場合は、デバイスのシステム設定画面から 「Neat Pulse」を押して無効にしてください。

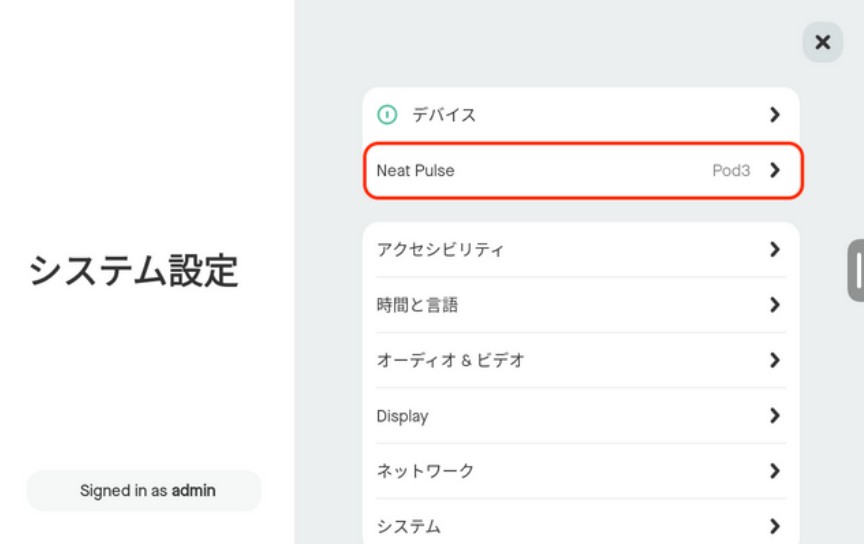

Disable Remote Control

以下のように、デバイスのリモートコントロールを許可(Allowed)または無効(Not allowed)にす るオプションが表示されます。

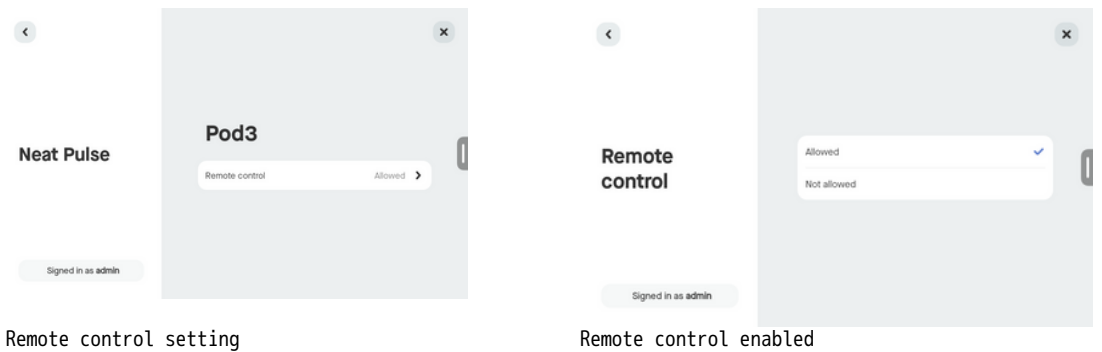

完了すると、Neat Pulse Controlは登録コードの代わりに登録されたデバイスを表示します。

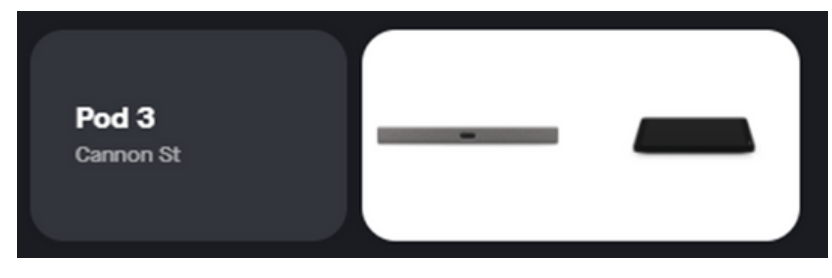

Room & Devices

デバイスの画像をクリックすると、デバイスのウィンドウが表示されます。特定のデバイスをリ モートで設定できる機能リストが表示されます。以下は、Neat Frame の「デバイス設定メニュ ー」です。

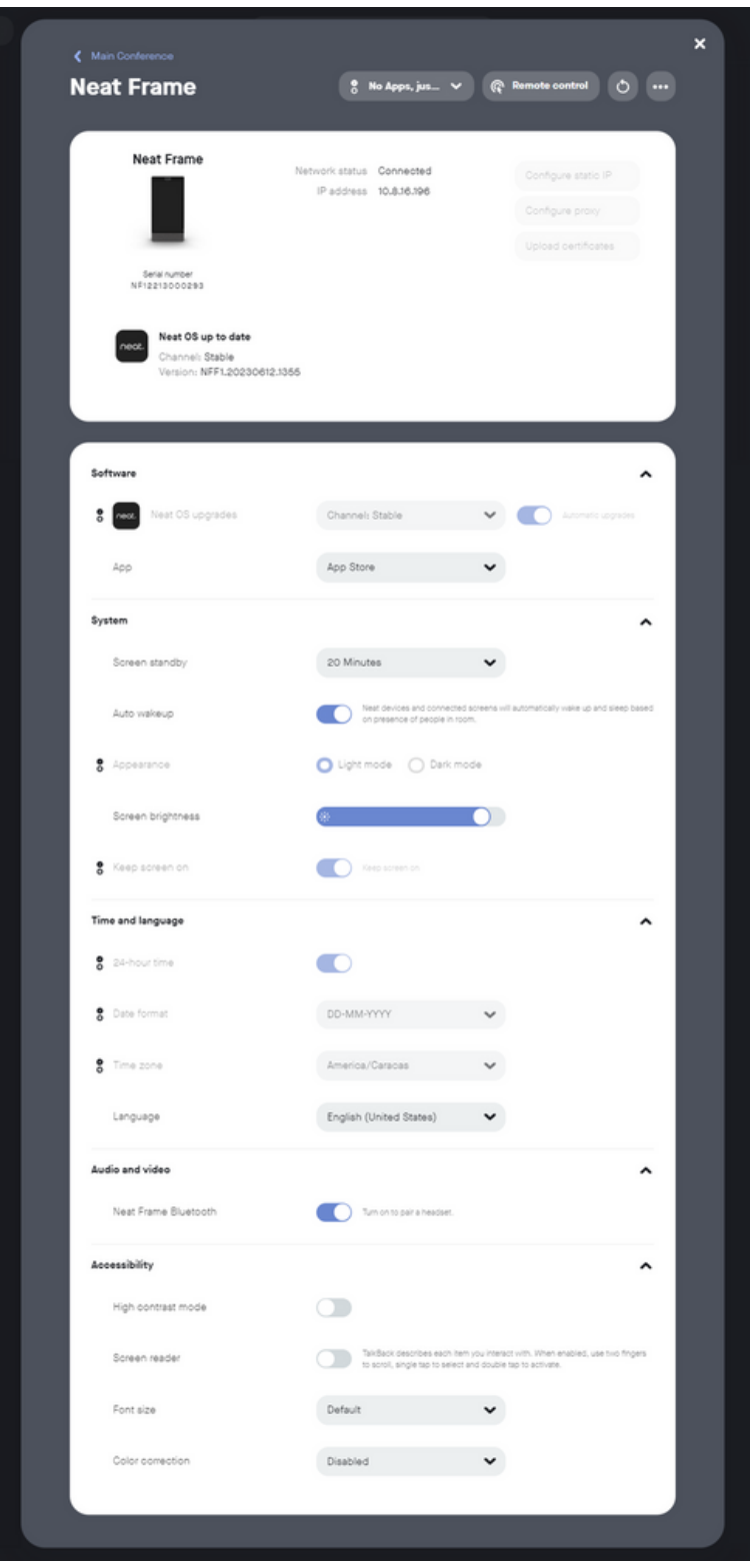

Neat Frame Device Settings Menu

#### Device の設定

それぞれの設定は以下の表になります。デフォルトでは、すべての設定は無効になっており、設定に関連 するオプションを表⽰および編集するには、有効にする必要があります。

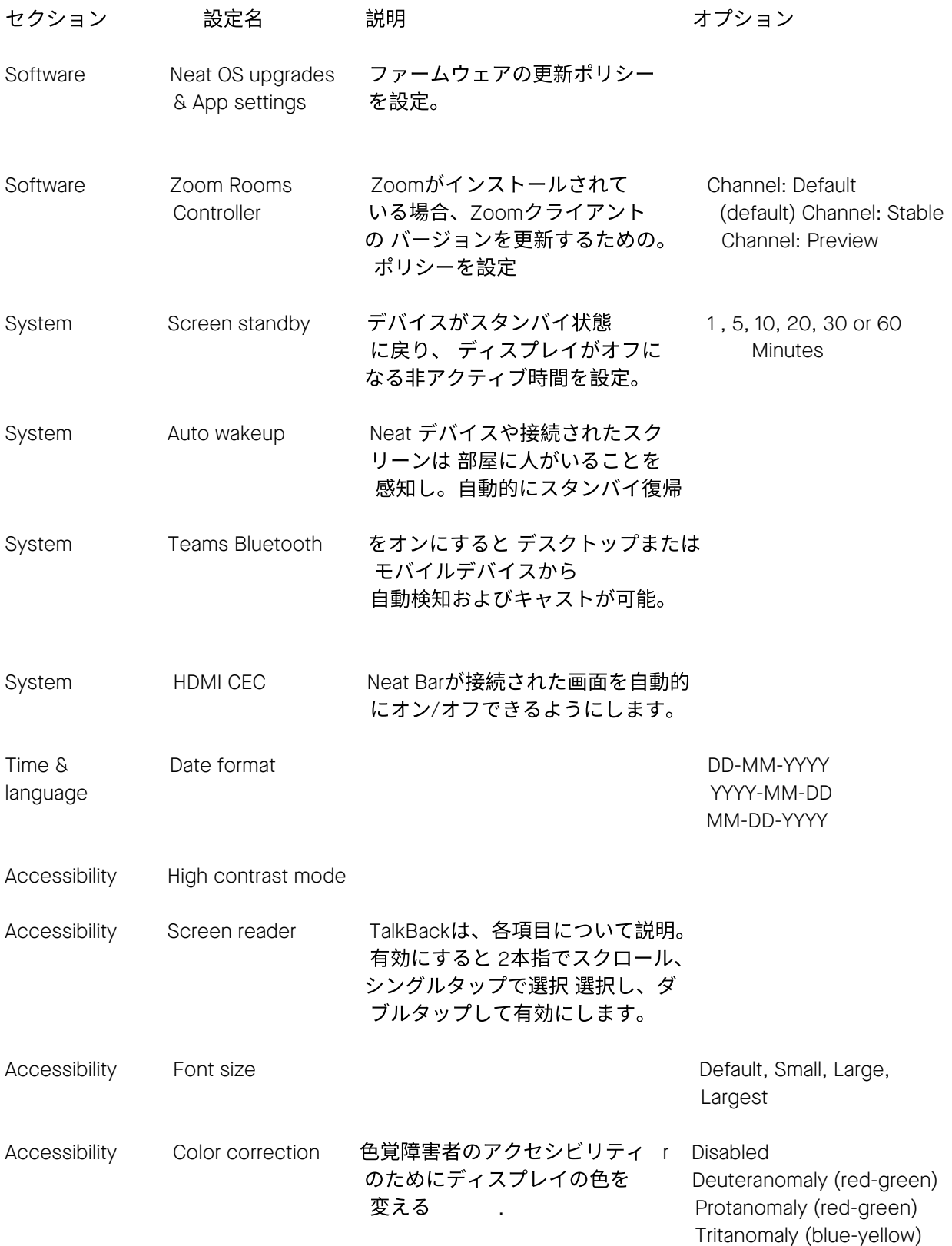

デバイスのステータス (オフライン、更新中など) は、Neat Pulse Controlのデバイスの画像の 横に表示されます。

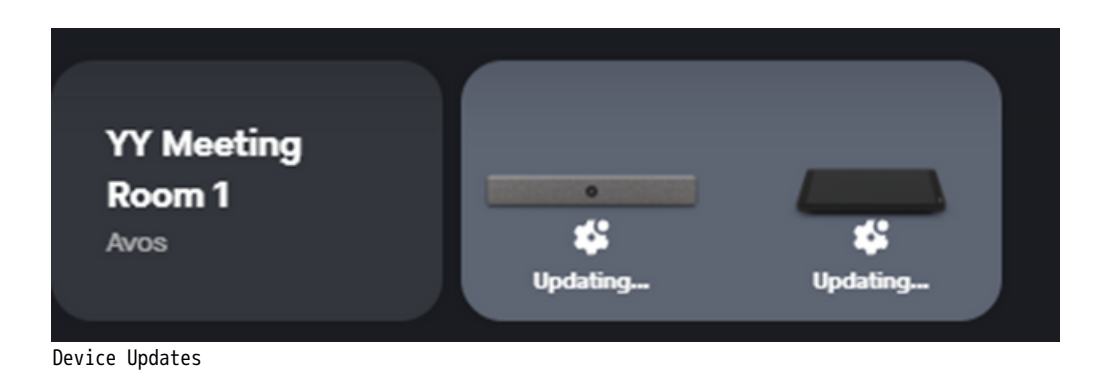

デバイスを表示すると、デバイスのNeatファームウェアに加えて、Zoomクライアントソフトウェ アの現在のバージョンを表示することができます。アップデートがある場合は、「Update」ボタ ンからソフトウェアを手動でアップデートできます。

Teamsアプリのアップデートは、Teams Admin Centerから更新されます。

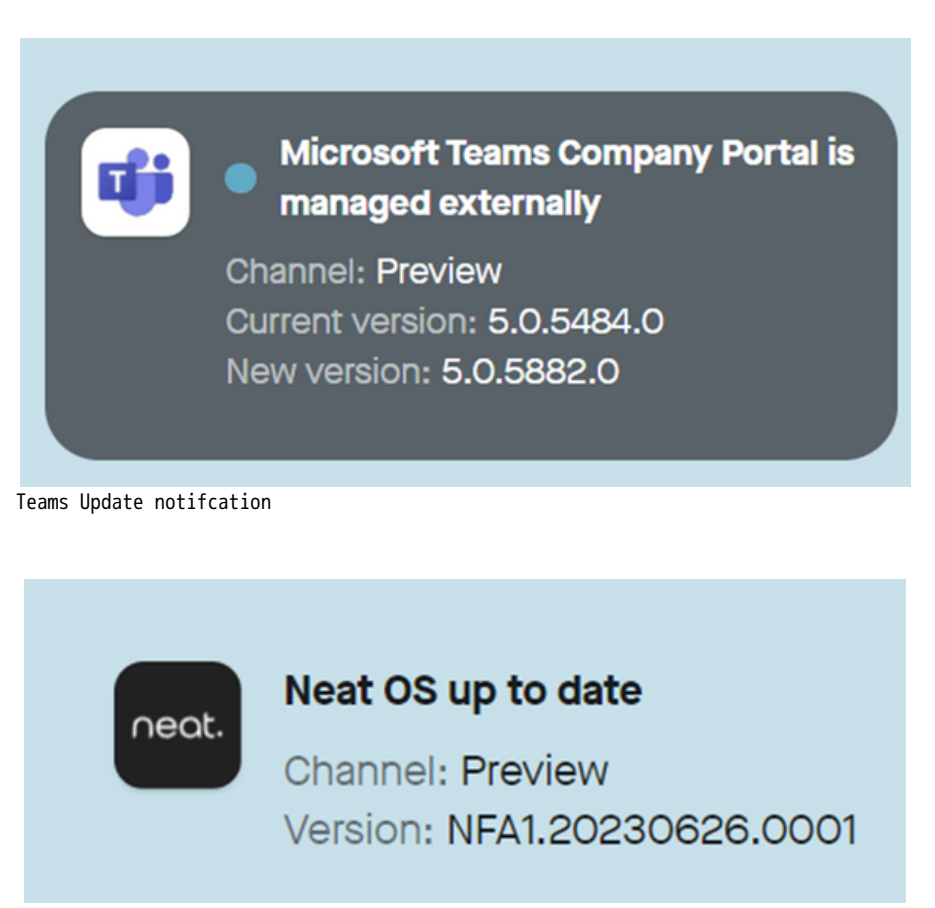

Neat OS Firmware version

デバイスの画面上部には、以下のようなオプションがあります:

- Assign profiles (プロファイルの割り当て)
- Remote control (リモート制御)
- Reboot the device(再起動)
- Remove the device from the room (削除)

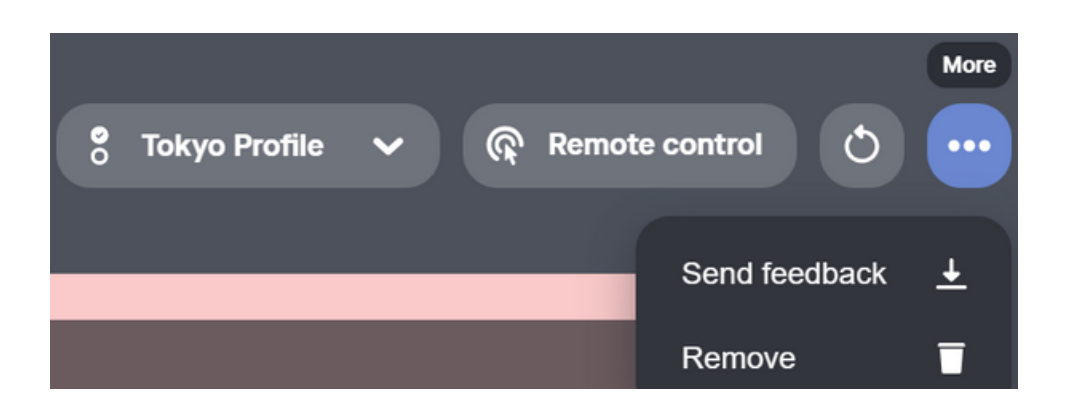

Device Options

これらのオプションはDevices/Room ビューにも表示され、デバイスコンテナの左上にあるチェックボタン を使用して、1つまたは複数のデバイスに適用できます。

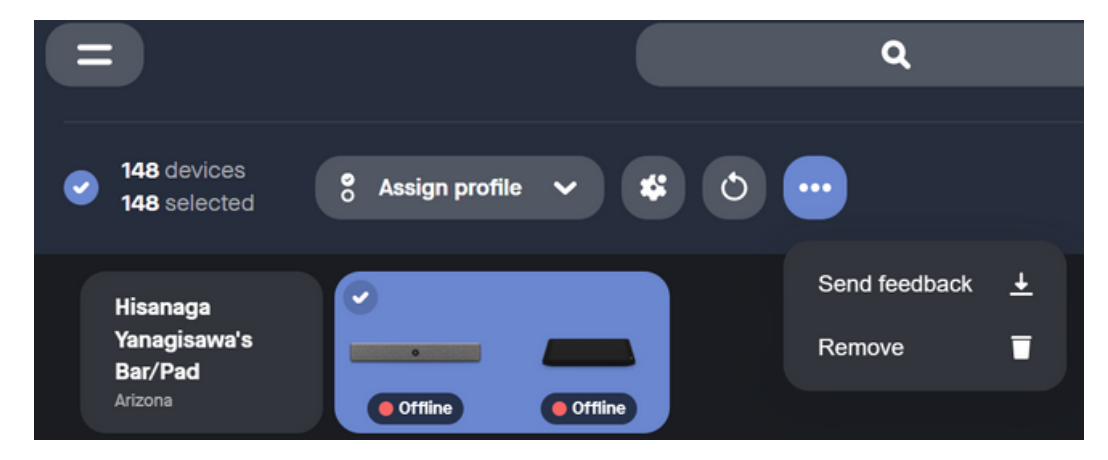

Multi-Device Selection

「Device」メニューで、右上の「Remote control」オプションを選択します。 新しいウィンドウが開き、Neatデバイスへのリモートセッションが開始されます。デバイスにリ モートコントロールの確認を求めるプロンプトが表示されます。

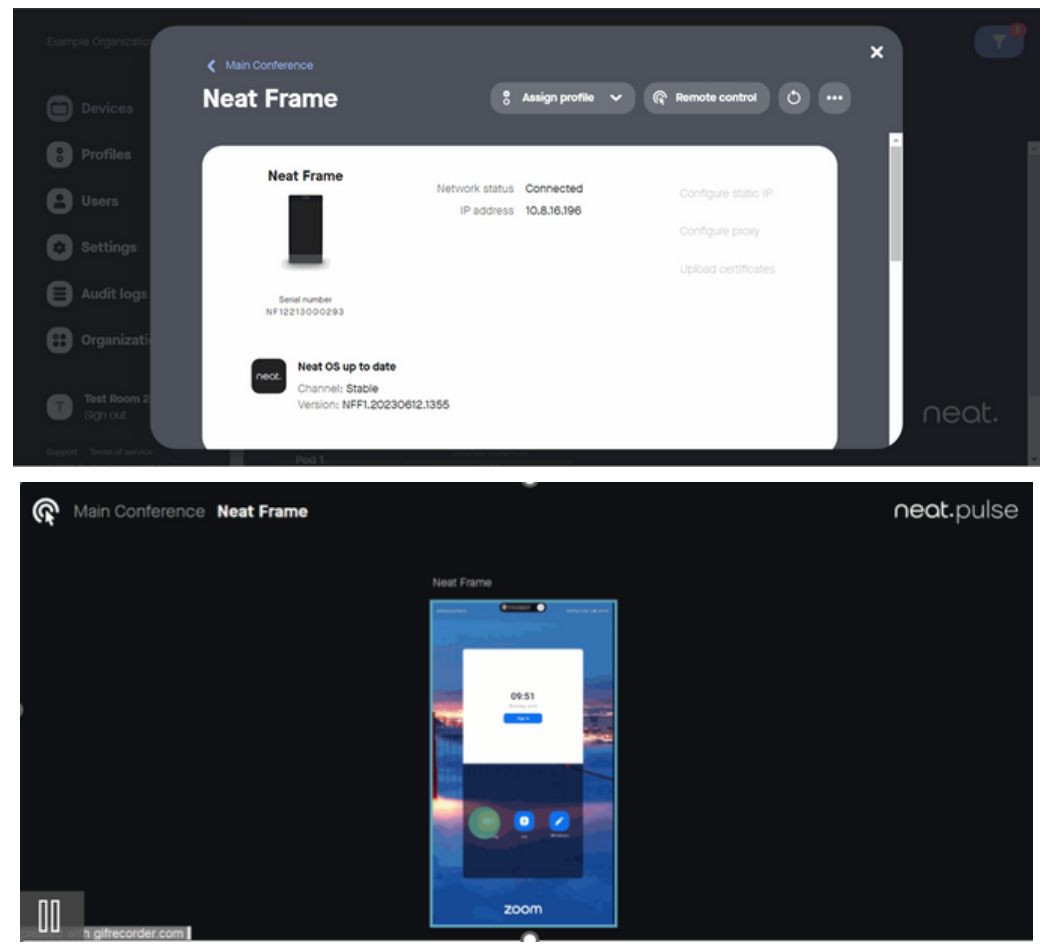

Remote Control

選択するとリモート・セッションが開始され、Neat デバイスのメニューをリモートで操作でき るようになります(ドラッグやジェスチャーは現在サポートされていません)。ペアリングされ たデバイスでは、両方のデバイスを同時にリモート・コントロールできます(Neat OS バージョ ン 20230504 以降)。

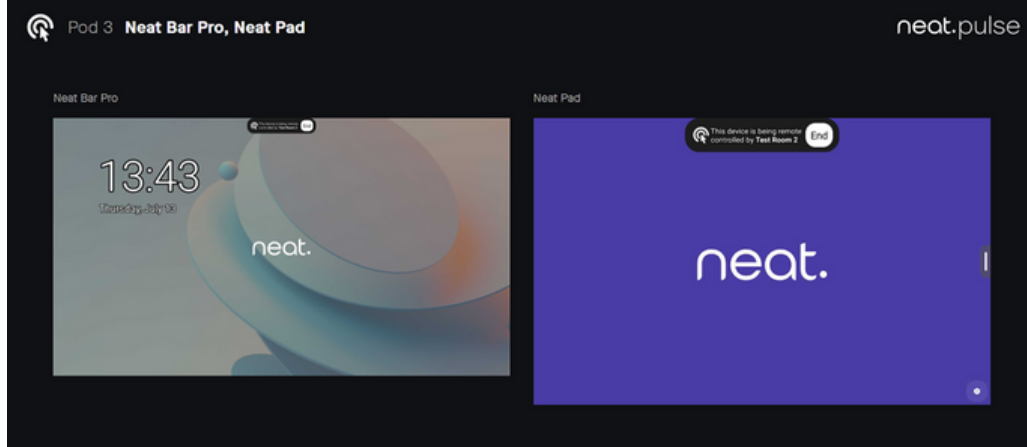

Multi-Device Remote Control

# **Profiles**

組織内のデバイスの設定を標準化するために、ルームにプロファイルを割り当てることができま す。ルーム内のデバイスウィンドウにある同じ設定の多くは、'プロファイル'内で見つけること ができます。開始するには、'プロファイルを追加'ボタンを押してください。

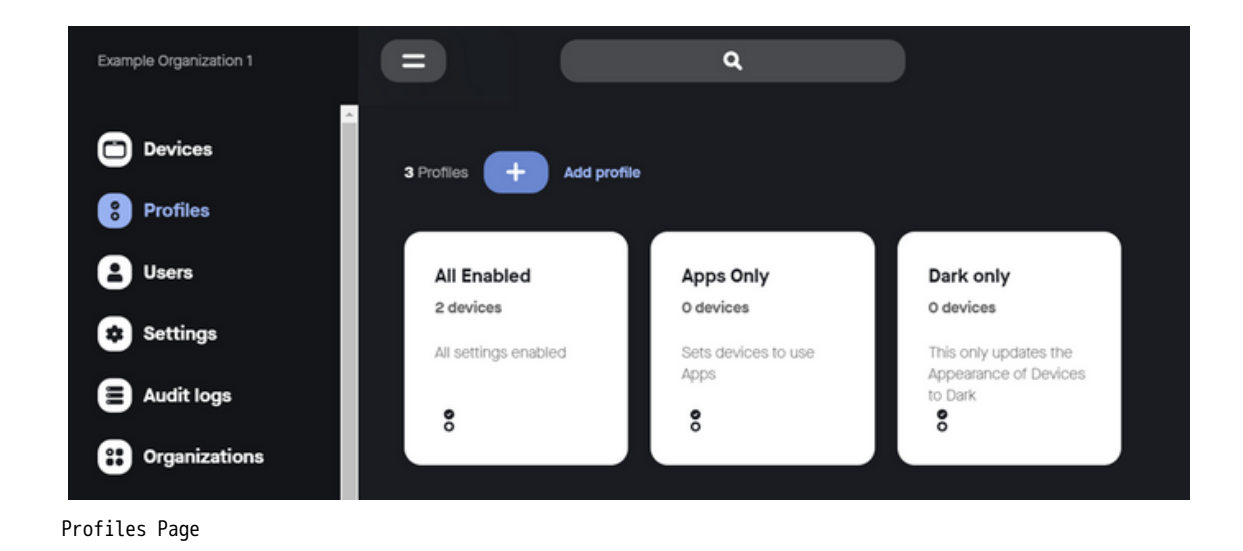

必要に応じてプロファイルの設定を行い、「Save」で完了します。 プロファイルによって実装された設定は、プロファイルに割り当てられているすべてのデバイスに 適用されます。

Profiles

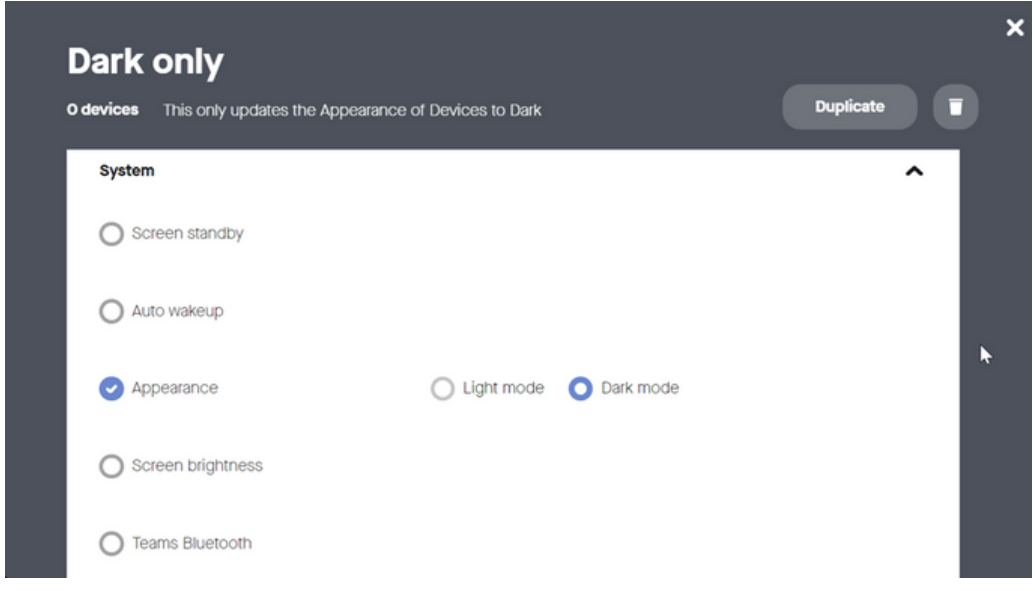

Dark mode Appearance Profile setting

Profile の設定をデバイス上で手動で変更して上書きすることは可能ですが、Profileで変更し た設定は「Locked by Profile」(Profileによるロック)と表示されるため、Neat Pulse Controlから上書きすることはできません。

| $\left\langle \right\rangle$ Pod 3                    |                                                                                                    |               |
|-------------------------------------------------------|----------------------------------------------------------------------------------------------------|---------------|
| <b>Neat Bar Pro, Neat Pad</b>                         | <b>8</b> Dark only<br><b>Remote control</b><br>ଜ<br>$\overline{\phantom{a}}$                                    | Φ<br>$\cdots$ |
| <b>System</b>                                         |                                                                                                    | ㅅ             |
| Screen standby                                        | 30 Minutes                                                                                                    |               |
| Auto wakeup                                           | Neat devices and connected screens will automatically wake up and sleep<br>based on presence of people in room. |               |
| ိ<br>Appearance<br><b>Locked by profile Dark only</b> | Dark mode<br>Lightynode                                                                                         |               |
| Screen brightness                                     |                                                                                                    |               |
| <b>Teams Bluetooth</b>                                | Turn on to cast content from a desktop or mobile device.                                                        |               |

Setting Locked by profile

設定がデバイス上で手動で上書きされた場合、「Restore profile setting」を使ってプロファ イルのデフォルト設定を簡単に復元することができます。

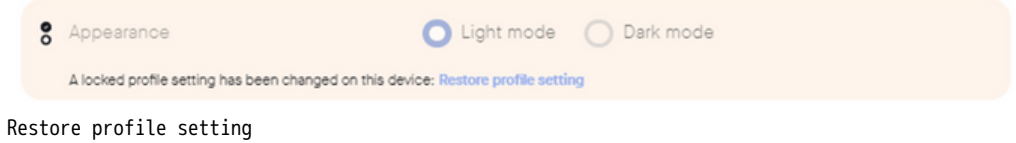

### **Users**

User は、2 つのUser Roleのいずれかを使用して、1 つまたは複数の組織内で Neat Pulse Control にログインできます:

- Owner: 指定された場所/組織内でNeat Pulse Controlを管理するためのフルアクセス権
- Admin: 「User」メニューでは自分のユーザーアカウントしか見ることができず、ユーザーを 招待したり、「設定」や「監査ログ」ページを見たりアクセスしたりすることはできませ  $\mathcal{h}_{\mathfrak{a}}$

ユーザーを作成するには、招待フォームに関連するメールアドレスを入力します。「User Role」と「Region/Role」を選択します(設定で複数設定されている場合)。招待'を押して招待 メールを作成します。

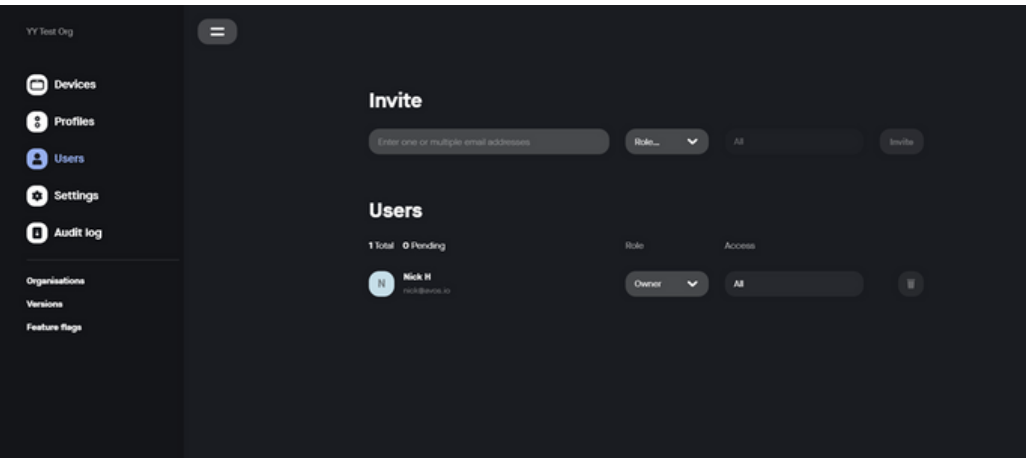

Users page

招待メールは受信者に自動的に送信されます。ユーザーは、メールに記載されている「Accept Invite」リンクを押すだけで、Neat Pulse Controlのログインページが表示され、パスワードと 表示名が設定できます。

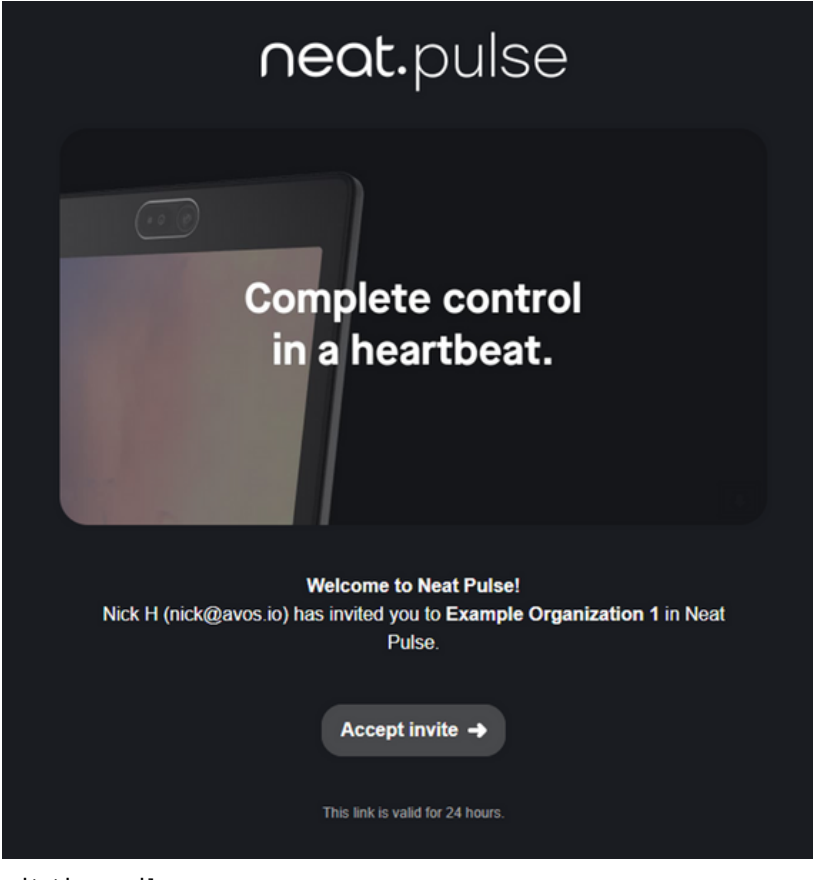

Invitation email

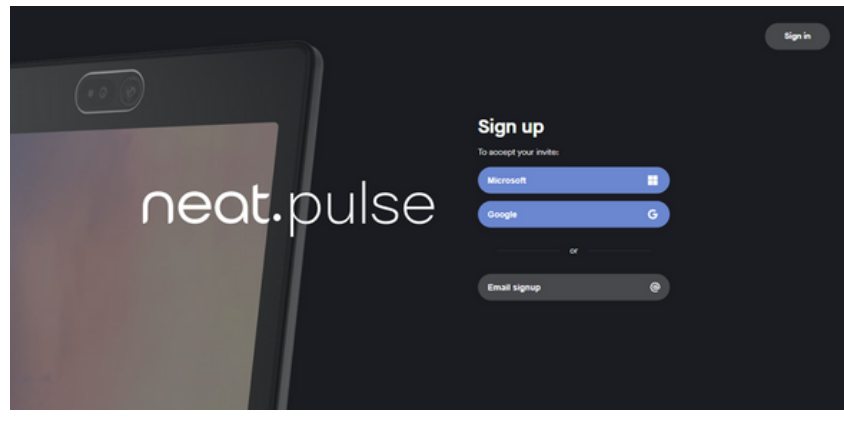

Sign up page

一旦追加されると、User Role とLocationは変更することができる。

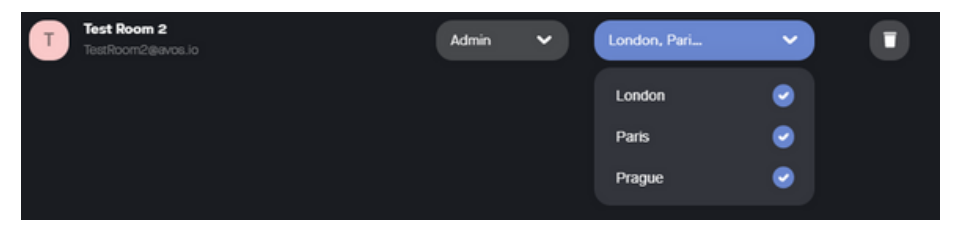

Admin user location settings

# **Settings**

「Settings」メニューに移動すると、あなたの組織に適用されるオプションのリストが表示され ます。以下のような設定を変更することができます。:

- 組織名/会社名(Organization/Company)
- 分析の有効化/無効化(Analytics Enable/disable)
- Region とLocation の追加と削除

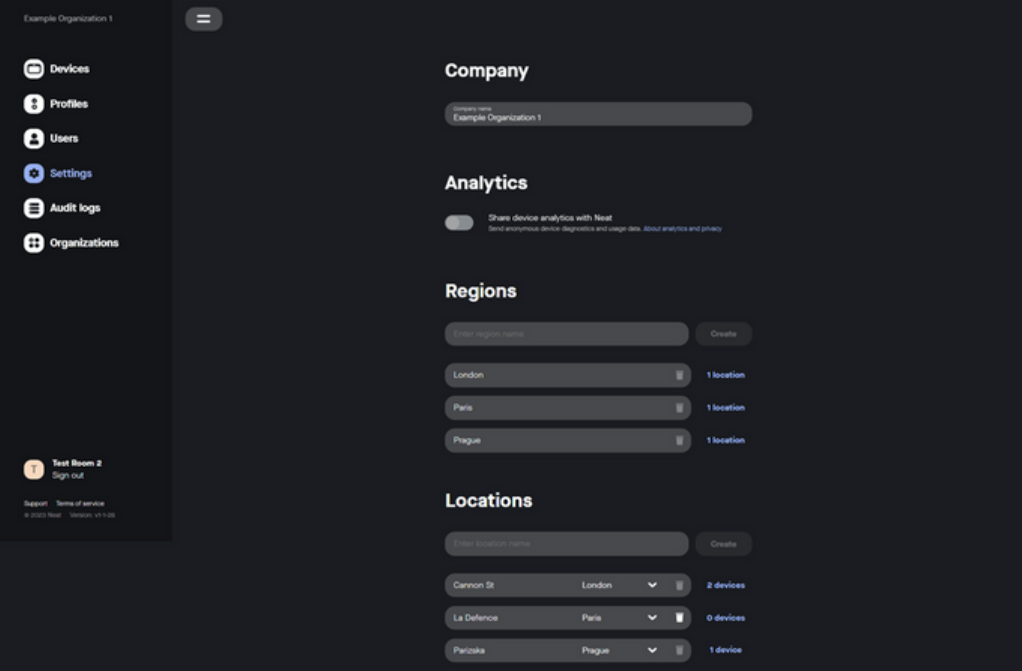

Settings page

# **Audit Logs**

Audit Logs (監査ログ)は、Neat Pulse Control 内で実行されたアクションを監視するために使 用されま す。Audit Logs ページでは、ログを「User Action」または「Device Change」でフィ ルタリングできます。「Export logs」ボタンを押すと、ログ全体を含む .csv がダウンロード されます。

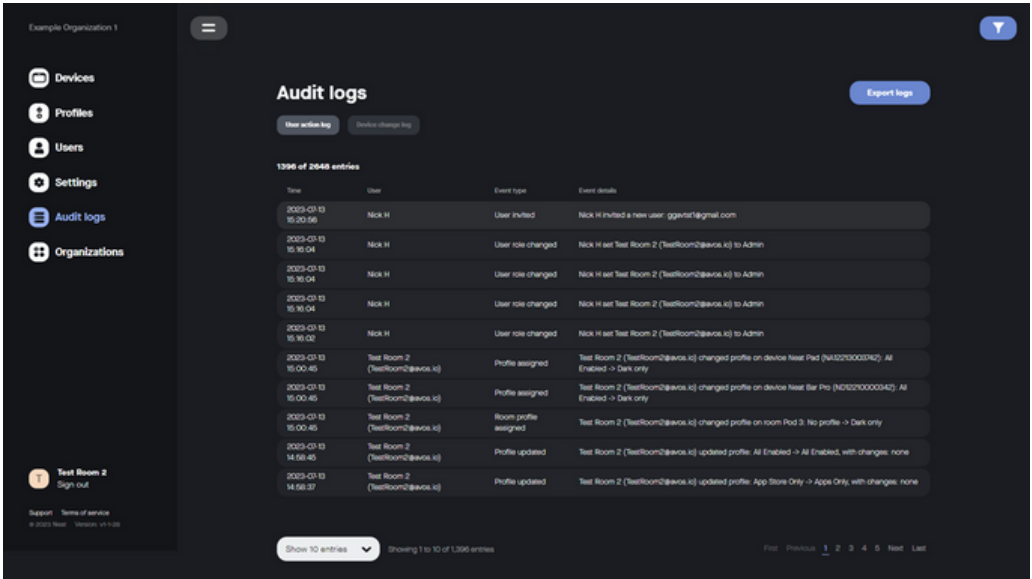

ログに保存されるイベントは以下のタイプに分類される:

Filter Type Event

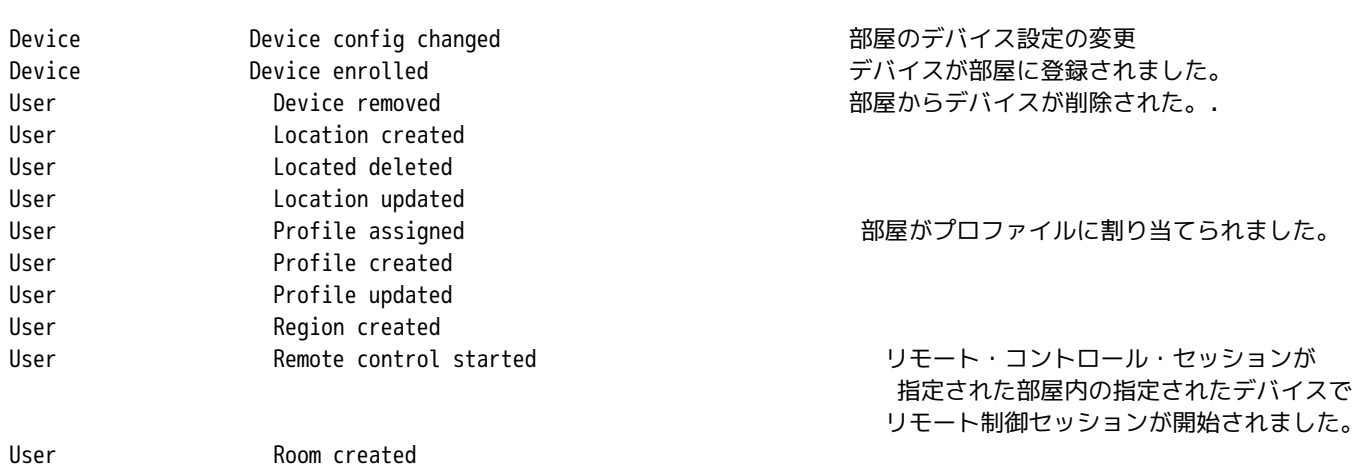

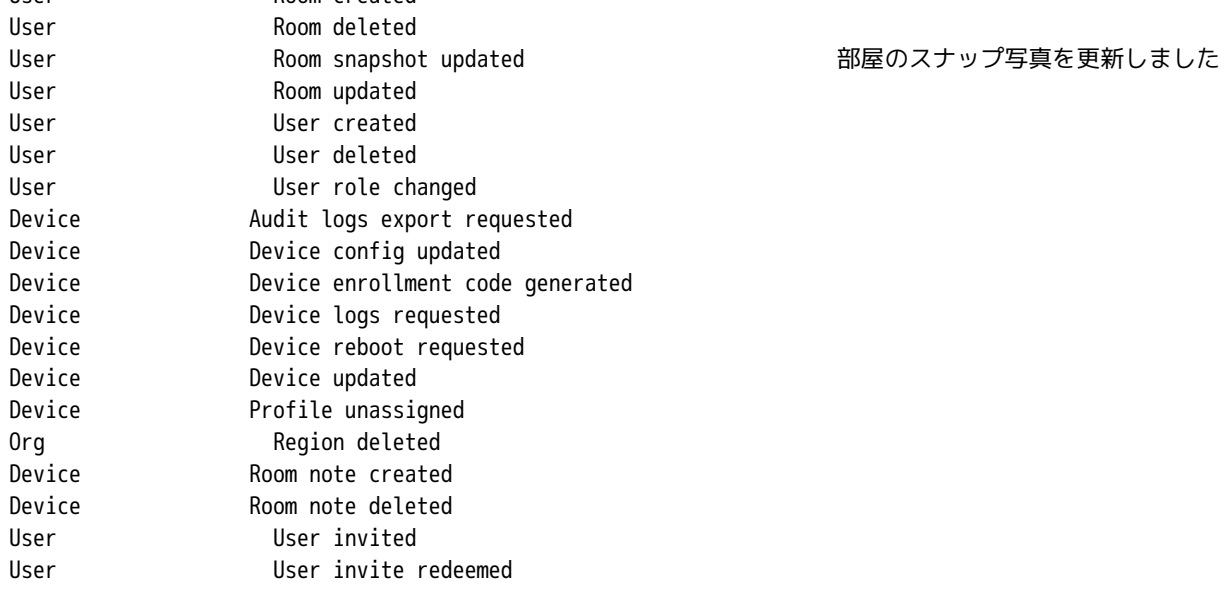

# **Organizations**

ユーザーを複数のOrganization(組織)に追加することが可能です。Organizationのオーナーは、 ユーザーがすでに別の組織に属している場合でも、「Users」セクションに従って必要なユーザ ーのメールアドレスに招待を送信することができます。その後、組織に追加するには、電子メー ル経由で招待リンクを受け入れる必要があります。

ユーザーが2つ以上の組織にアクセスできる場合、「Organizations」メニューオプションが表示 され、必要な組織をブラウズして選択することができます。サインアウト/インは必要ありませ  $\mathcal{L}_{\mathbf{0}}$ 

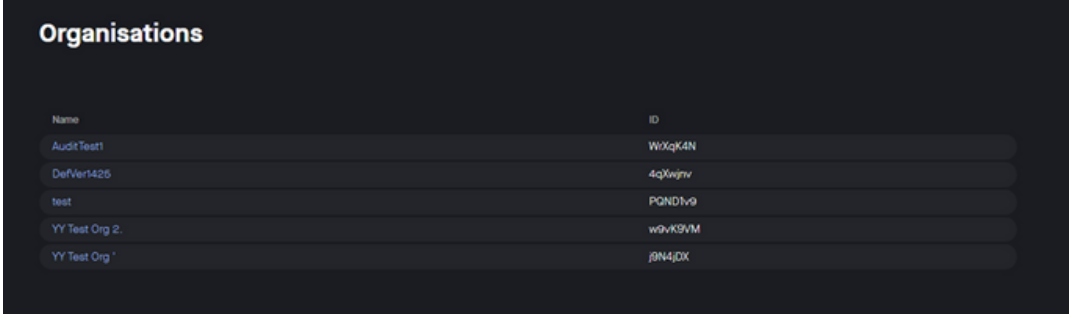

Organizations view

# **Filters**

組織内の部屋は、画面右上の Filter 機能でフィルターすることができます。フィルターは、ア クティブな設定に基づいて適用することができ、選択した条件に一致する部屋をフィルタリング します。

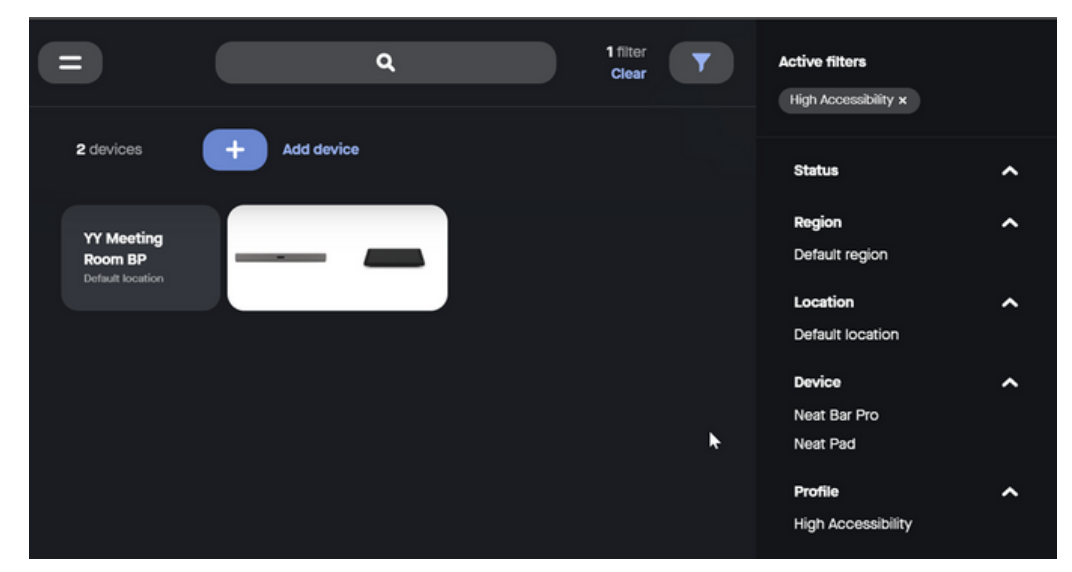

Device page filters

Filter は、監査ログページでも同様に適用できる:

|  |   |                                     |                                         |                                | $\mathbf{r}$                                                                                                    | Date<br>$\hat{\phantom{a}}$                              |  |
|--|---|-------------------------------------|-----------------------------------------|--------------------------------|----------------------------------------------------------------------------------------------------|----------------------------------------------------------|--|
|  |   |                                     |                                         |                                |                                                                                                    | Past hour                                                |  |
|  |   |                                     |                                         |                                |                                                                                                    | Patt day                                                 |  |
|  |   |                                     |                                         |                                | <b>Export logs</b>                                                                                                    | Past 7 days                                              |  |
|  |   | <b>Audit logs</b>                   |                                         |                                |                                                                                                    | See all                                                  |  |
|  |   | <b>Baradialeg District despite</b>  |                                         |                                |                                                                                                    | User<br>۰                                                |  |
|  |   |                                     |                                         |                                |                                                                                                    | Deleted user (000000000-0000-<br>0000-0000-000000000000  |  |
|  |   | 1646 of 3096 entries<br>Term        | <b>The Contract</b>                     | Excellular                     | <b>Excel definite</b>                                                                                                    | Deleted user (12940b40-54dd-<br>Mish and delitateaushift |  |
|  |   |                                     |                                         |                                |                                                                                                    | Deleted user (208x763 altae-                             |  |
|  |   | 8003-09-0<br>061815                 | Mck H<br><b>ENDING ALL</b>              | <b>Remote-control</b><br>meted | Nick H Dickipevox ici stated a winds control session with device Next Pad (Nitrotrocotrinct) in court Main<br>Contentros                     | 40a3-05da-e3090eb37ce4)                                  |  |
|  | ▶ | 8003-09-0<br>061653                 | <b>MORN</b><br><b>CALBEROLIC</b>        | <b>Benche control</b><br>meted | Nick H Disclopevox ici started a winche control session with device Neal Bar Pro-DOSD07000003400 in room<br><b>Main Conference</b>           | See all<br>$\sim$                                        |  |
|  |   | <b>DODG-DP-M</b>                    | <b>Mark Inf</b>                         | <b>Demote control</b>          | Nick H (nick@evox.ic) started a remote control session with device Neat Pad (Nickolno/colour) in room Main                                   | <b>Event type</b>                                        |  |
|  |   | Model of                            | <b>Crainments</b> , and                 | month                          | Contenenze                                                                                                    | Audit logs export requested<br>Device-config updated     |  |
|  |   | anes-mes<br>Model 29                | More or<br><b>COMMERCIAL</b>            | <b>Genete control</b><br>meted | Nick H Dickipavox ici stated a remote control session with device Neat Bar Pro (NDS270000342) in room<br><b>Main Contenerate</b>             | Device enrolment code<br>onnemous                        |  |
|  |   | <b>2003-0714</b><br>10.4519         | <b>MOUNT</b><br>(research.kd)           | <b>Remote control</b><br>moted | Nick H Dicksbevox ici stated a winds control session with device Next Pad (Nation/control) in coors Main<br>Contempora                       | See all                                                  |  |
|  |   | 2023-0714<br>10.45.09               | <b>Mark Inf</b><br><b>Dickstevon.kd</b> | <b>Benche control</b><br>meted | Nick H Deck@evin is) started a winche control session with device Neal Bar Pro (NOKEPODODGAD) in room<br><b>Main Conference</b>              |                                                          |  |
|  |   | anes-co-u<br>16.34.00               | <b>Mark Inf</b><br><b>ENTERPOOL KEE</b> | Device config<br>updated       | Nick H Dickspevox (c) updated the config of device. Near Pad Distuprocostries/                                                               |                                                          |  |
|  |   | anes-mes<br>10.34.00                | Mot H<br><b>Crainments</b> , and        | Device config<br>spokend       | Nick H (rick@avin.k) updated the config of device: Neat Dat Pro (NDU2Y0000042)                                                               |                                                          |  |
|  |   | <b><i>ROD-DPM W.W.T</i></b>         | More of<br>(rickgraves.in)              | Device updated                 | Nick H (rick@evex.ic) updated device Neat Pad (NA0210000043)                                                                                 |                                                          |  |
|  |   | <b>2003-0714</b><br><b>10.30 OK</b> | Mon.M.<br><b>Dickswood in</b>           | <b>Remote control</b><br>monet | Nick H (rickgevox.k) stated a wincle control session with device Neat Pad (Ningmagazozzka) in room Main<br>Contenence<br>Device page filters |                                                          |  |
|  |   | Show 10 entries V                   | Showing trip to of tubes entries        |                                | For Period 3 2 3 4 5 Not Let                                                                                                    |                                                          |  |

Audit logs filters